# 信息平台操作指南

### 一、企业账号注册

(1) 在浏览器中输入网址 http://218.26.234.217:8077/scdent 登录

(2) 未注册过账号的用户点击【企业账号注册】注册账号;已注册用户通过用户

名、密码直接登录

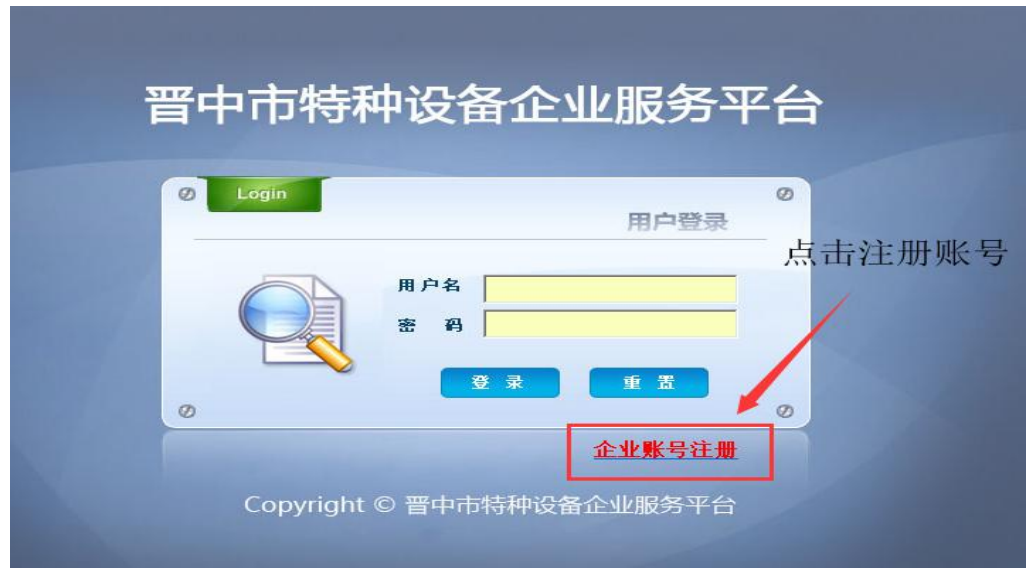

(3)请仔细阅读《晋中市特种设备公共信息平台企业客户服务条款》,点击【同 意以上条款】继续

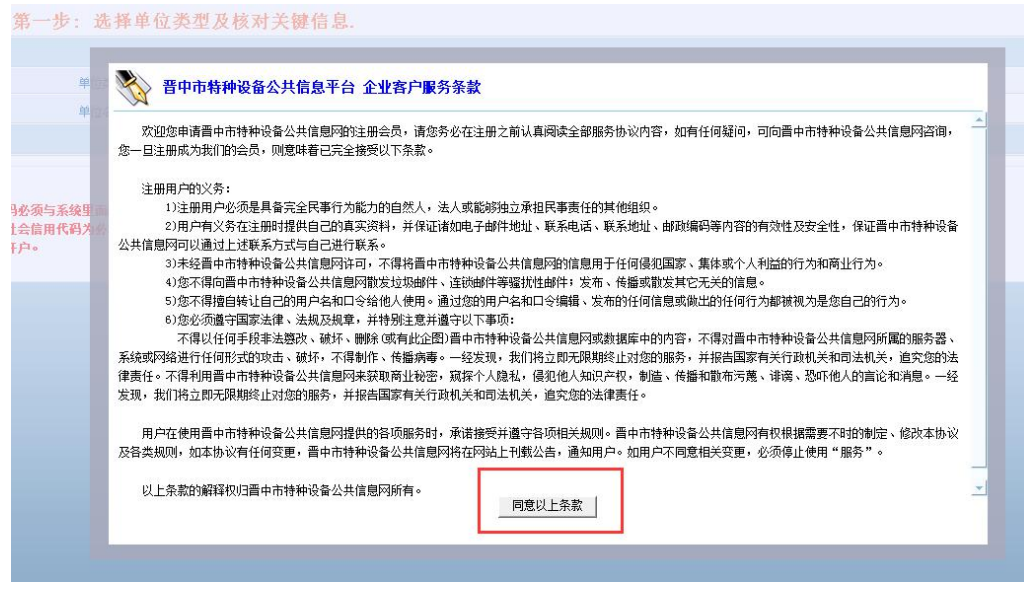

(4) 第一步: 仔细阅读注意事项, 选择"告知单位", 填写单位名称和 18 位信

### 用代码后点击【下一步】继续

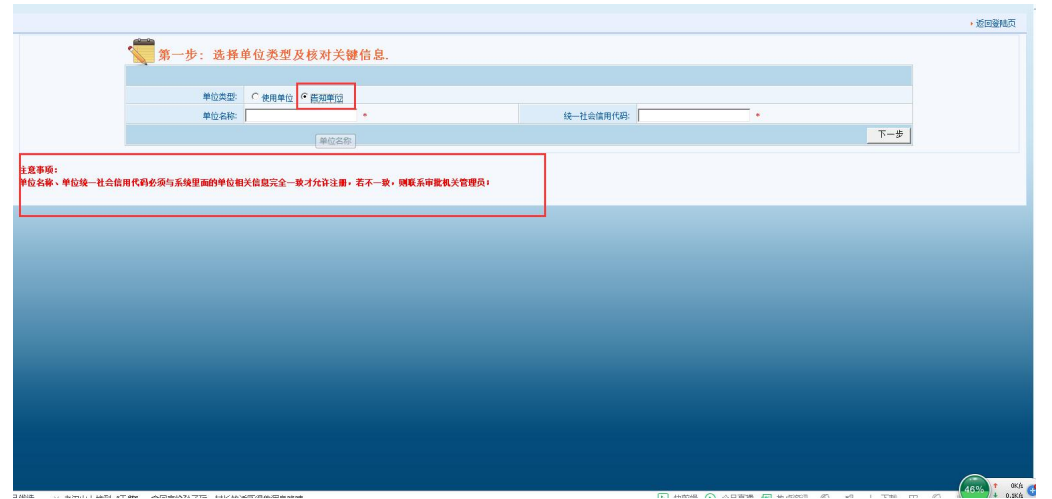

(5)第二步:仔细阅读注意事项,填写单位基本信息,其中\*为必填项;点击右 侧【+增加】【-删除】可增减不同设备许可证。填写完成后点击【注册】继续

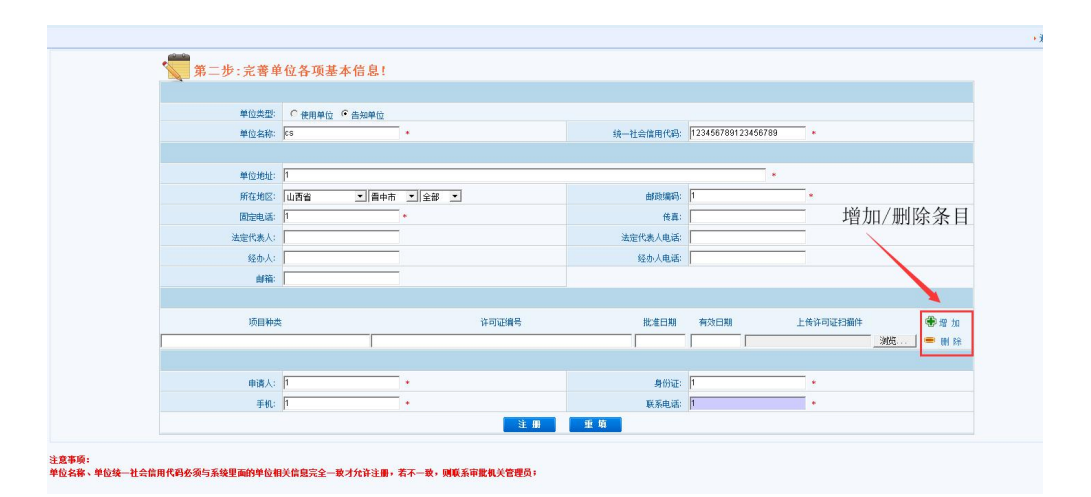

(6)上传附件,点击【浏览】

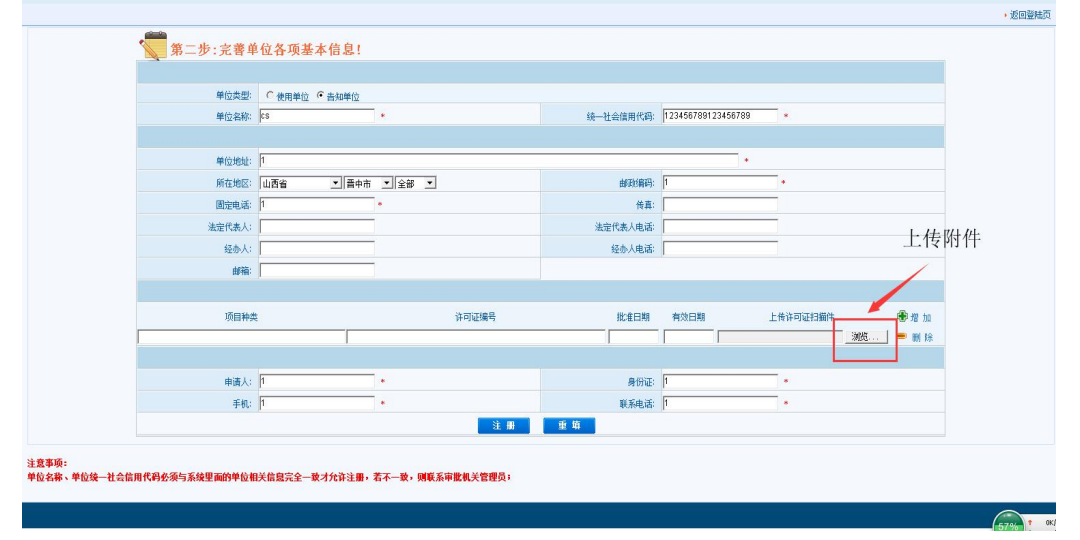

(7)注册信息提交后,请仔细阅读界面提示及注意事项,请耐心等待审核结果。

(8)2 个工作日内,若审核通过,即可使用账号及初始密码登录晋中市特种设 备企业服务平台,账号为 18 位单位统一信用代码,初始密码为 123456;

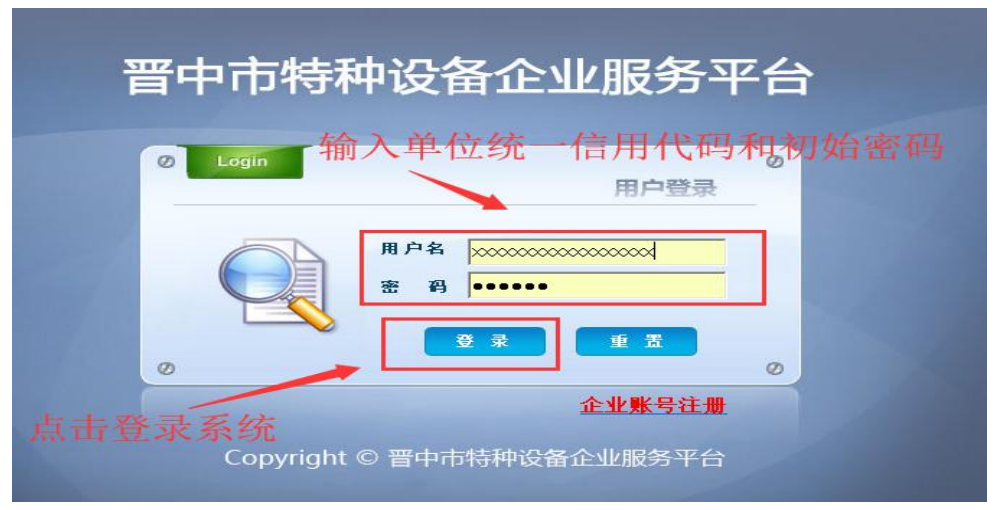

若审核不通过,请仔细检查填报信息并重新申请。

### 二、施工告知网上填报

(1)在浏览器中输入网址 http://218.26.234.217:8077/scdent 进入晋中市特 种设备企业服务平台

(2)输入账号及初始密码登录晋中市特种设备企业服务平台(账号为 18 位单位 信用代码,初始密码为 123456),登录后请及时修改密码

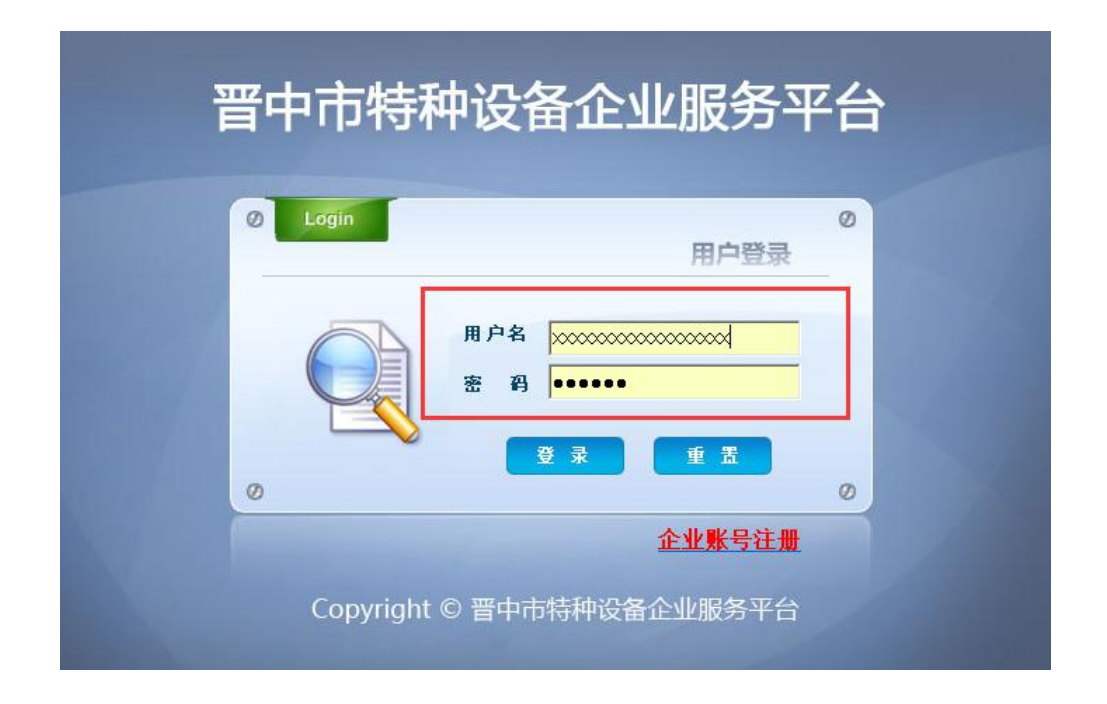

修改密码,请依次点击【企业信息维护】>【系统维护】>【账户信息维护】>【账 户安全】

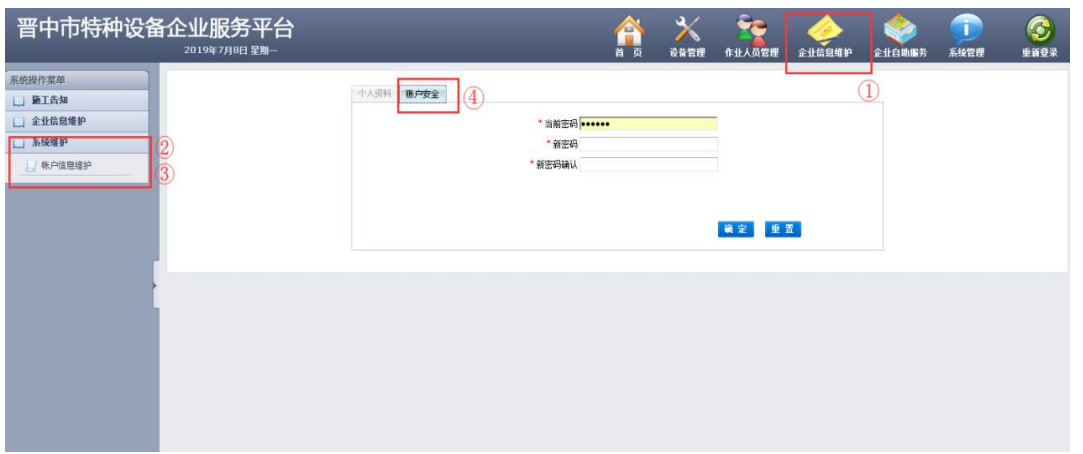

(3) 施工告知填报,请依次点击【设备管理】>【施工告知】>【施工告知登记】  $X - \mathbf{C}_0 - \mathbf{C} - \mathbf{C}_1 - \mathbf{C}_2$ 

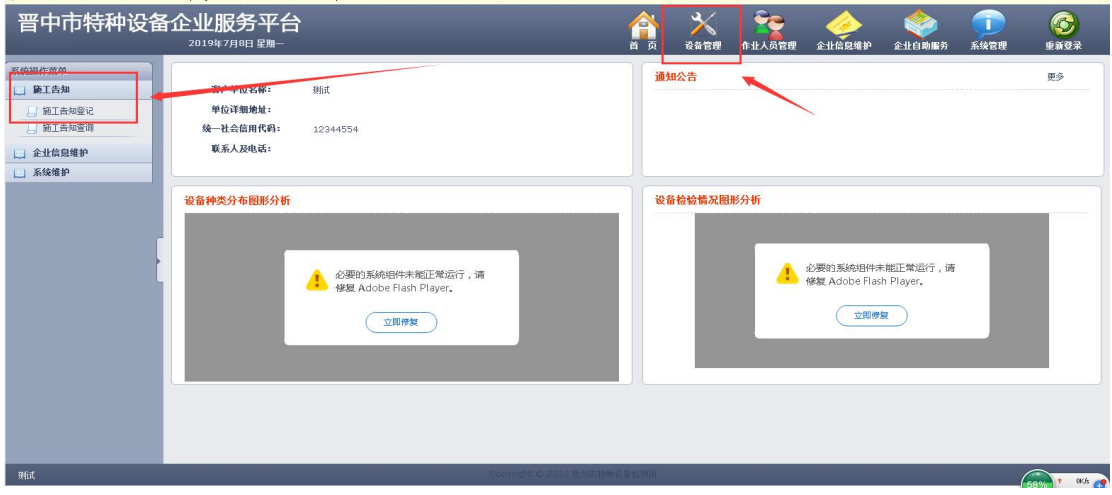

### (4)点击【告知登记】即可进入《特种设备安装改造维修告知书》

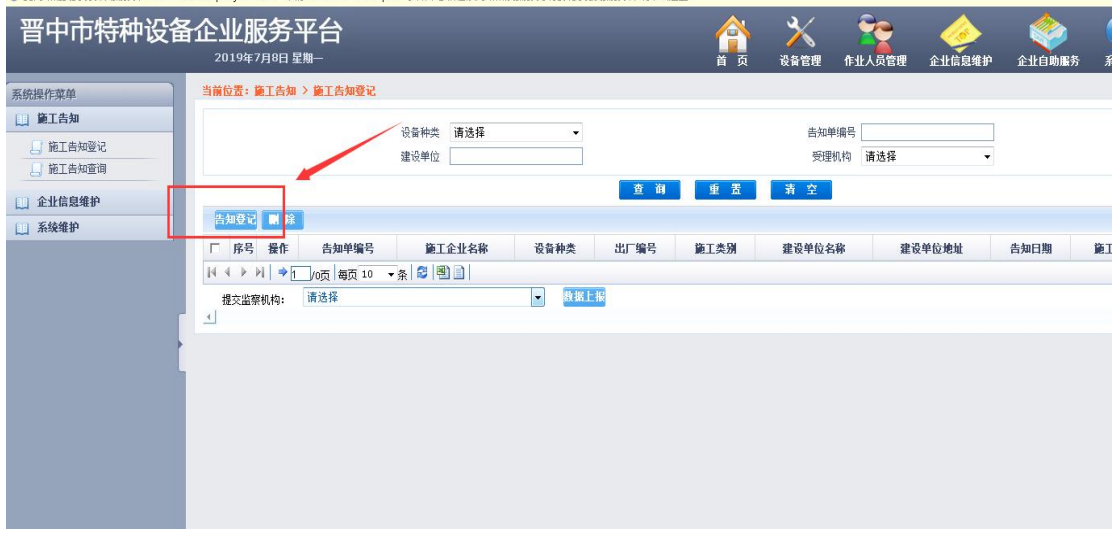

(5)仔细阅读注意事项并填写主题信息 a.红色为必填项

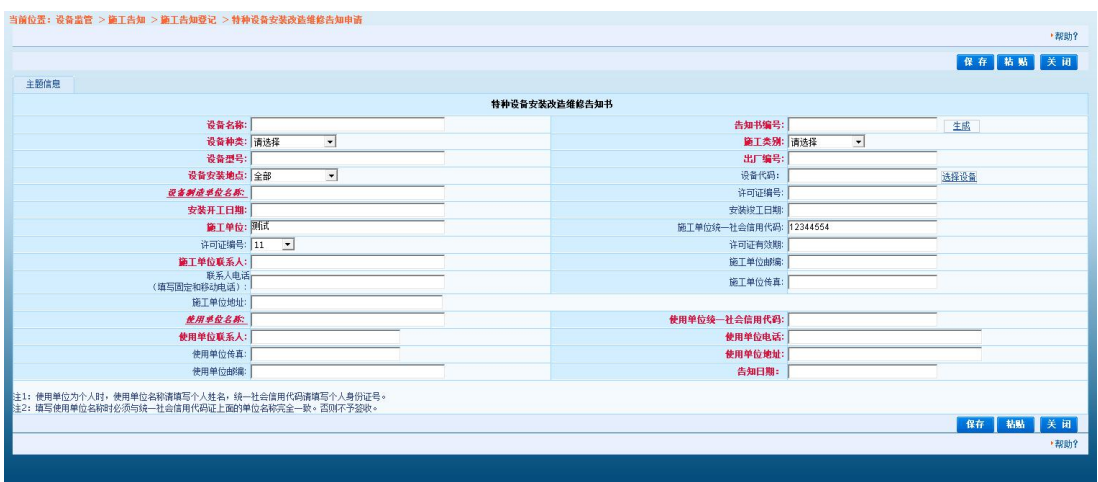

b.施工类别为重大维修/市内移装/改造时,系统数据已有该设备,此时只可点击 【选择设备】,输入对应词条点击【查询】,找到相应设备点击【确定】

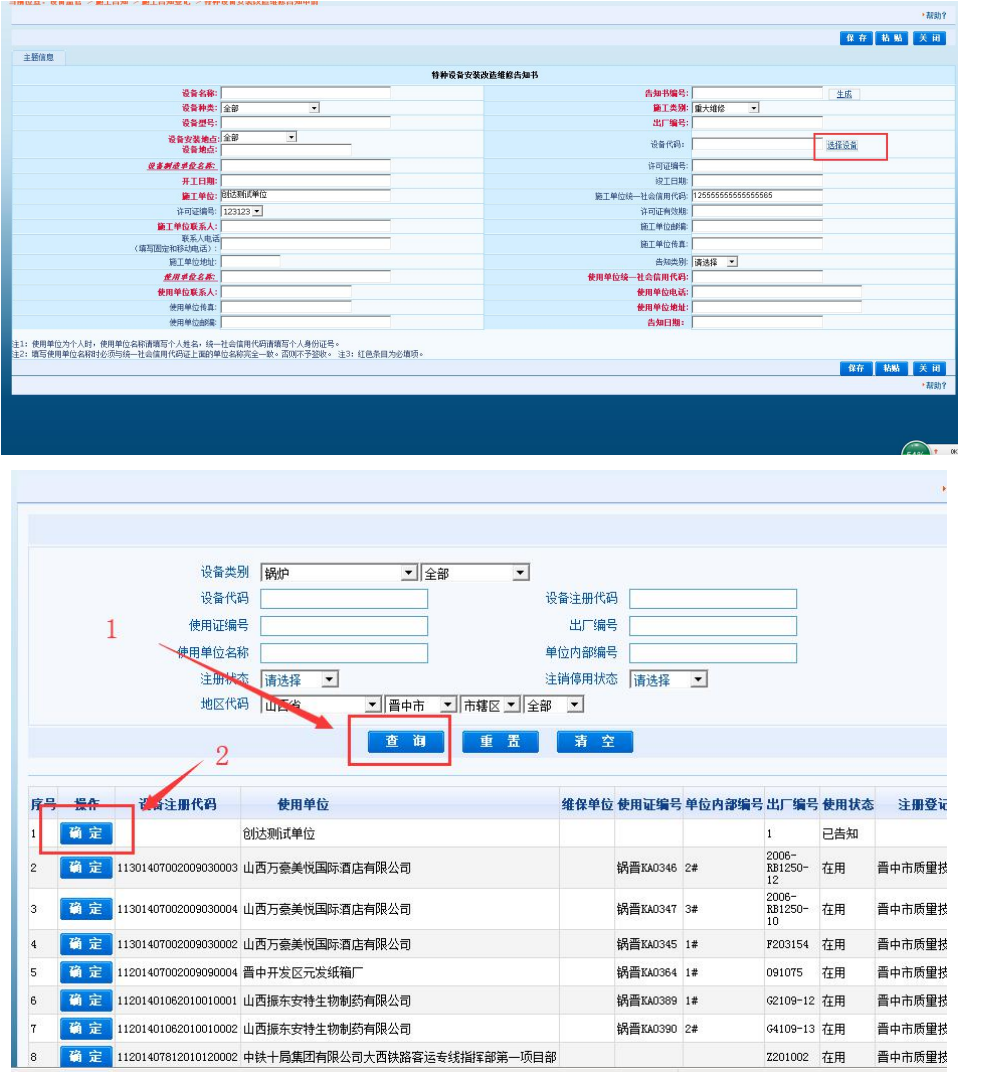

c. 其中, " 设备制造单位名称"可从数据库中查询填写或手动输入; " 使用单位名 称"只可从数据库中查询填写。查询时,输入对应检索信息点击【查询】,选择

### 单位点击【确定】;

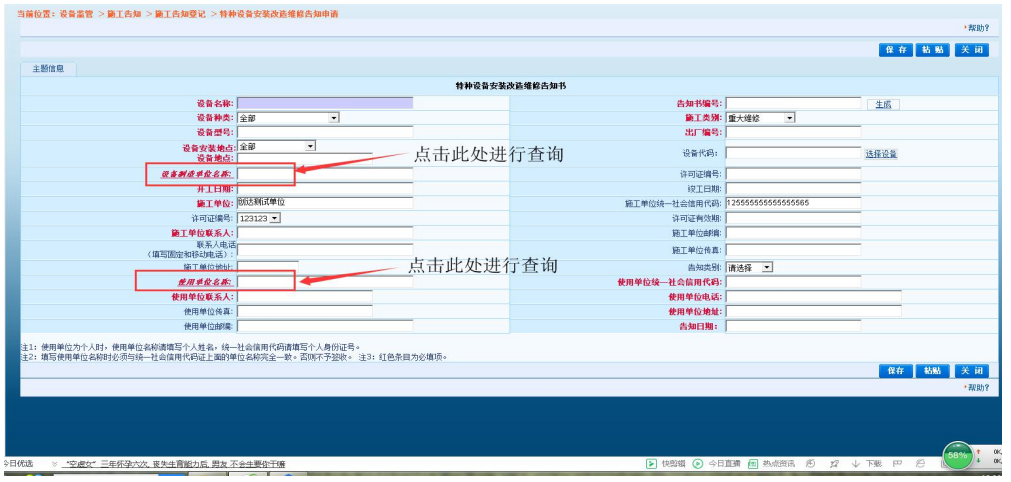

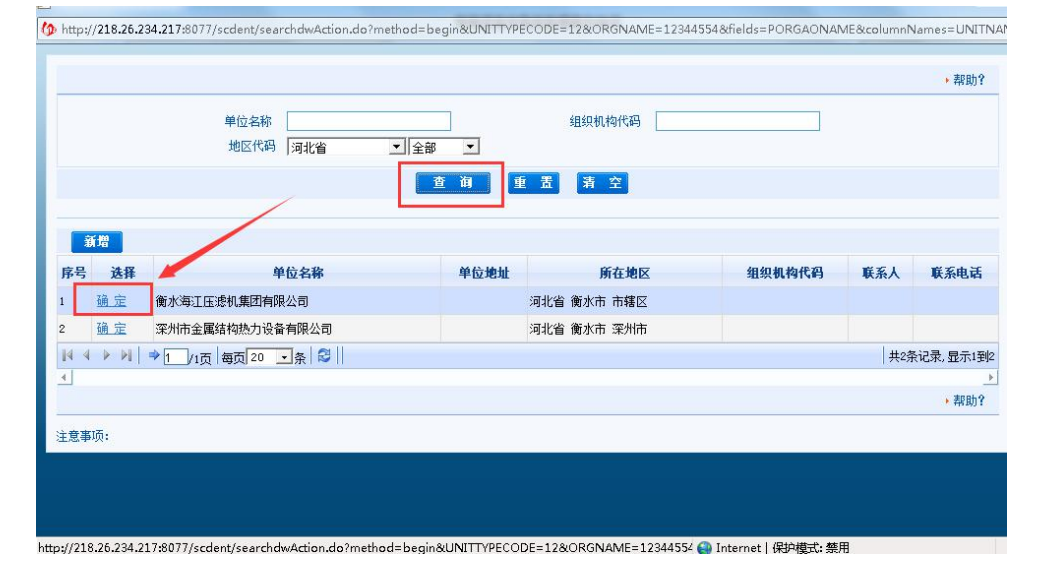

若数据库中没有设备制造单位/使用单位的单位信息,则需点击【新增】填 写单位详细信息(单位信息必须真实准确,否则不予签收)

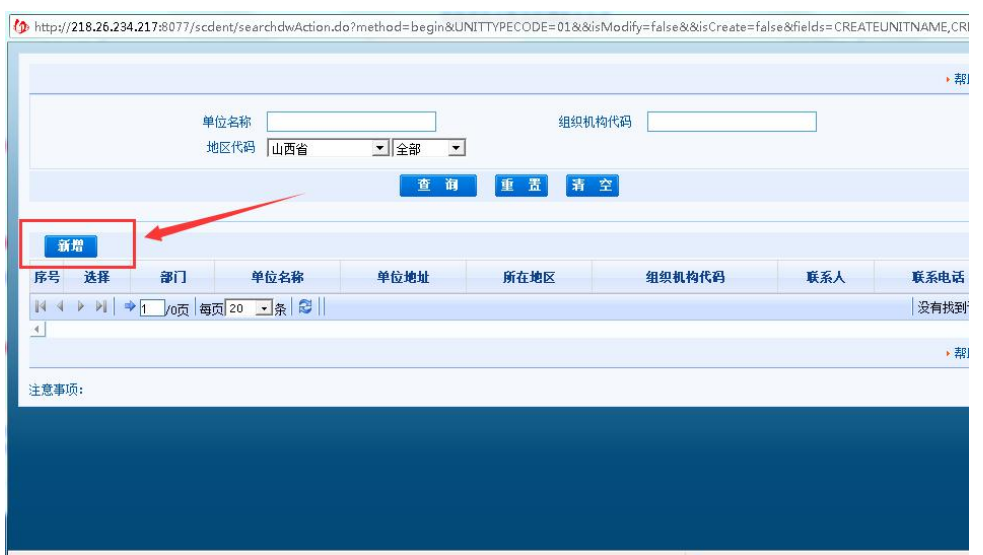

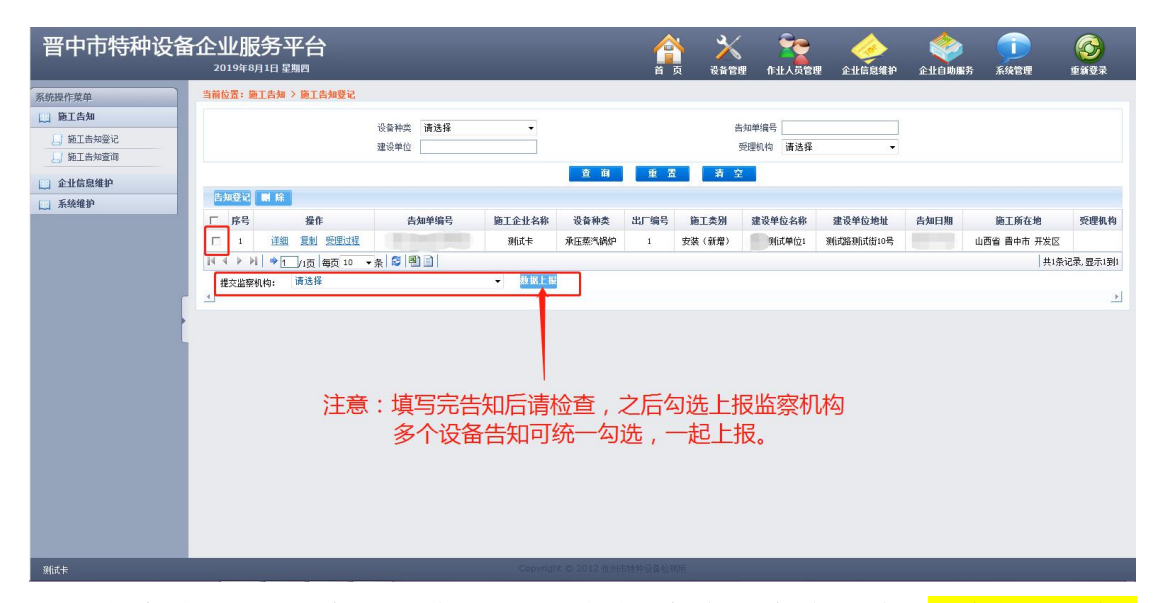

(6)信息填写完成并保证准确后, 即可点击【保存】, 保存成功后<mark>注意勾选设备,</mark> 后点击【数据上报】,上报成功后审批机构将进行审核。可在【设备管理】>【施 工告知】>【施工告知查询】中输入检索词条,点击【查询】查看审核结果。 若审核通过,对应设备记录显示绿色;若审核不通过,则显示红色。

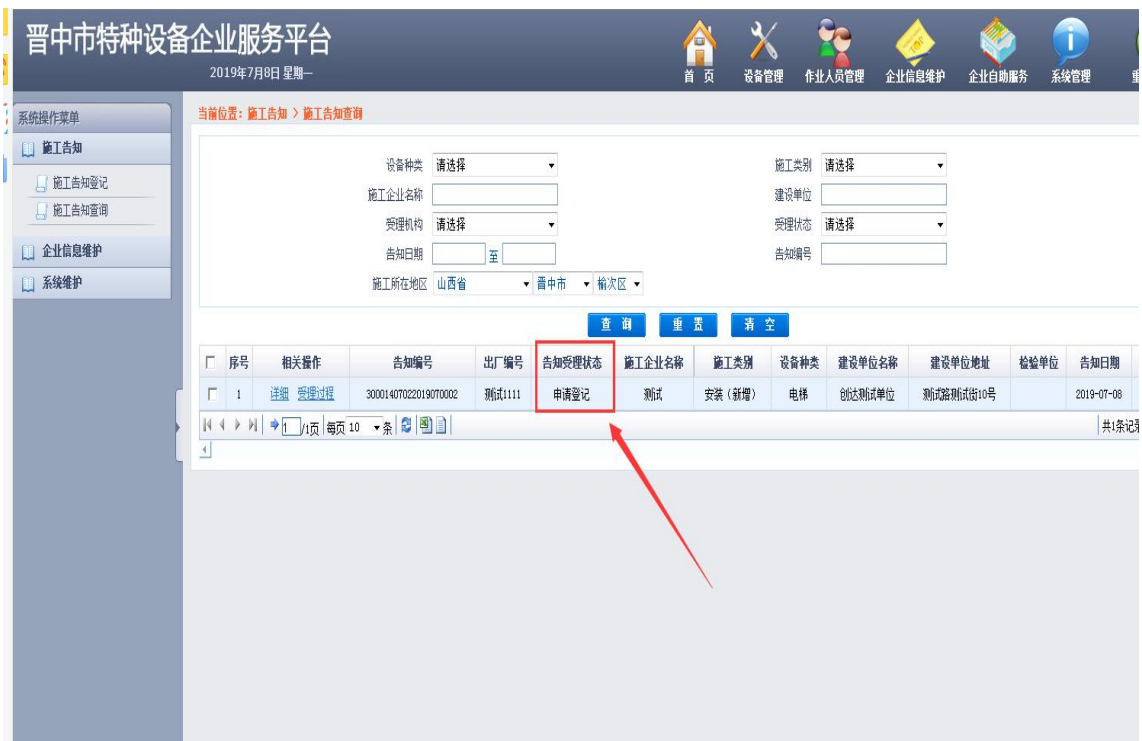

## 各类问题汇总

问题一:无法登录网址,显示如下。

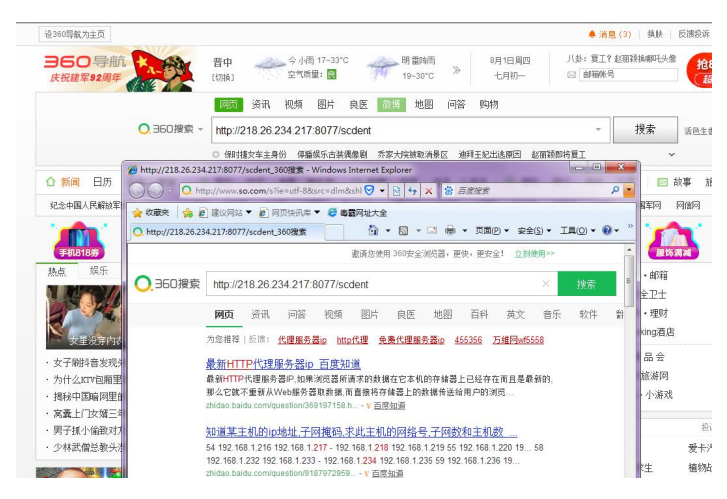

很抱歉,没有找到与"218.26.234.217:8077/scdent"相关的网页。

温馨提示:

- 请检查您的输入是否正确
- 如网页未收录或者新站未收录,请<u>提交网址</u>给我们
- 

#### 相关搜索

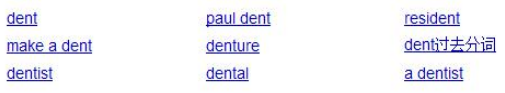

### 解决: 请将网址输入到<mark>地址栏</mark>中。

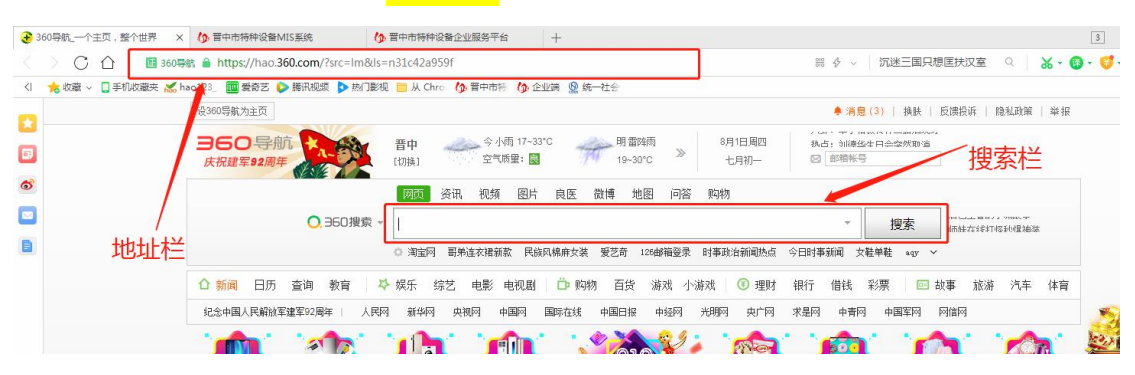

问题二:无法注册企业账号,显示"单位地址不能为空"(图 1);或无法填 写告知(图 2)。

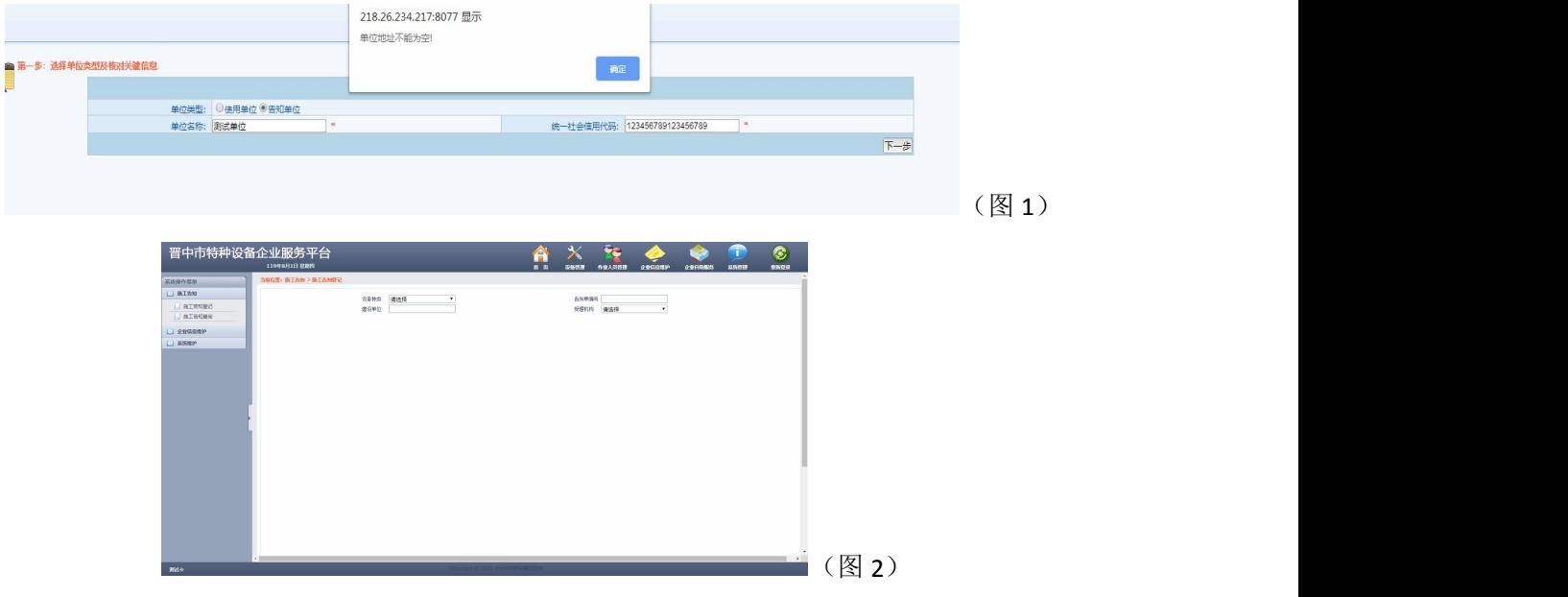

解决:请切换 360 浏览器并设置信认站点和兼容性,具体操作方法见 《设置信任站点操作流程》,正确界面如下:

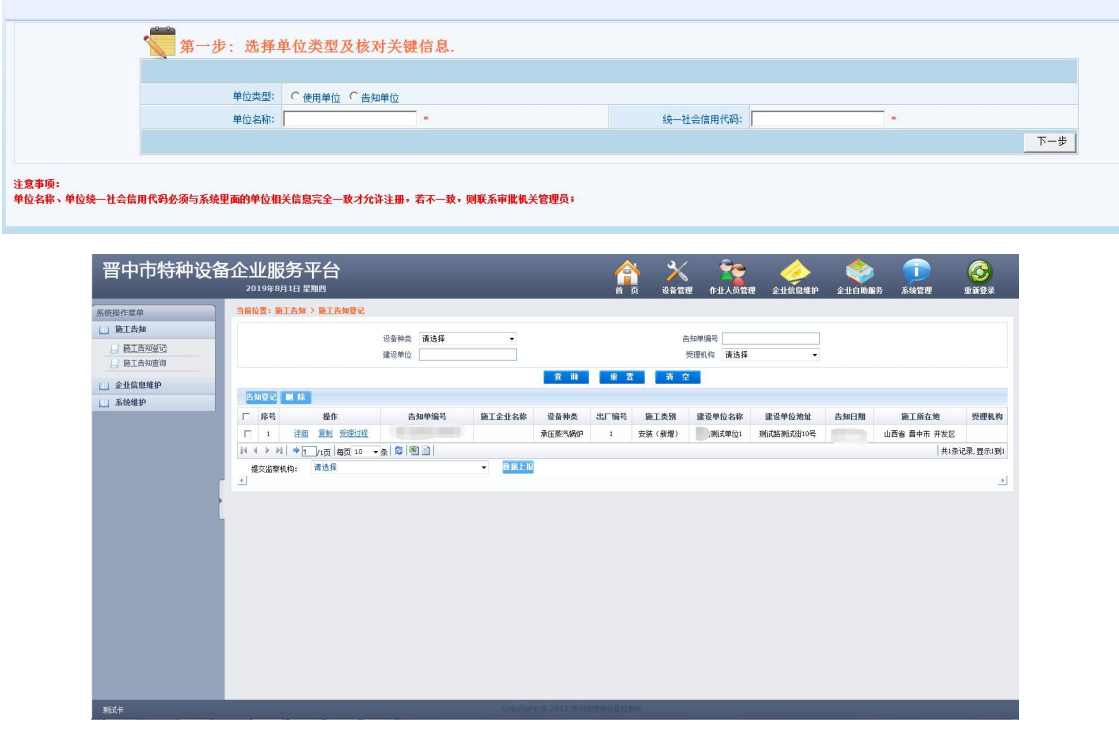

问题三:使用单位名称无法输入。

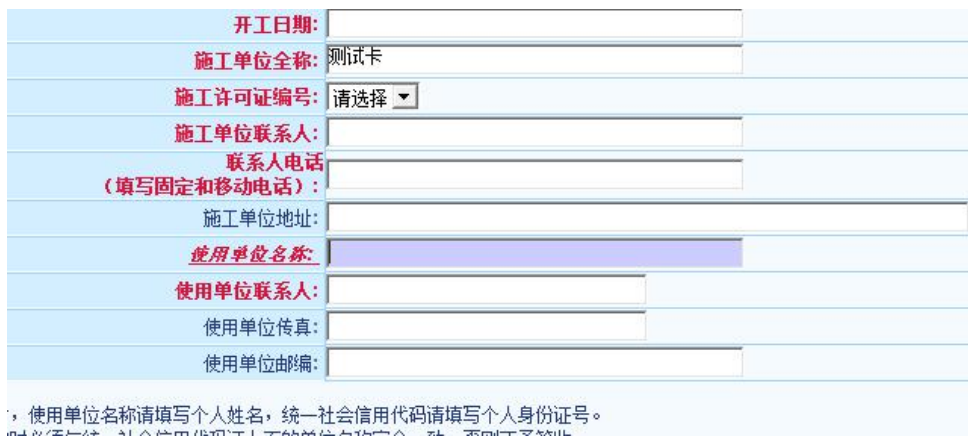

### 解决:请点击带下划线字体(皆同)。

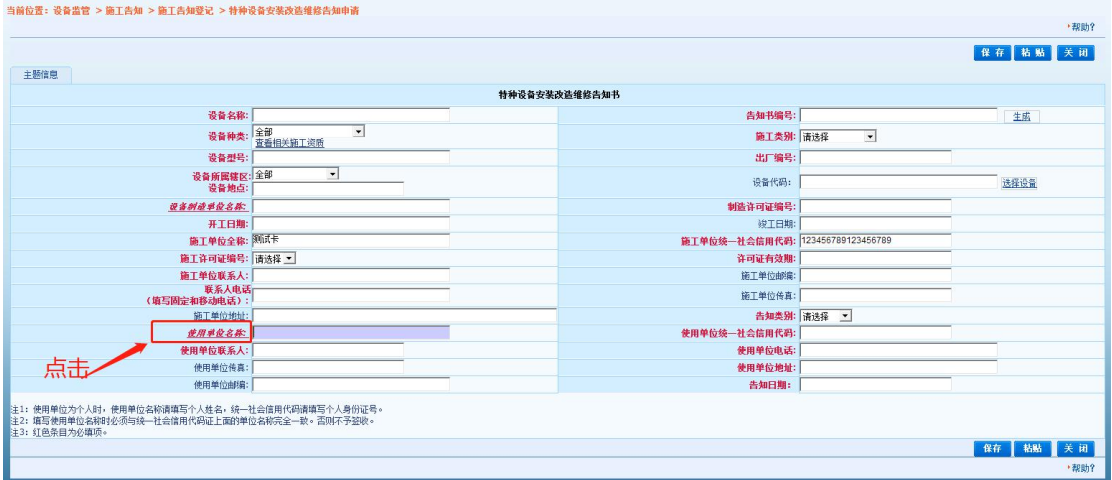

问题四:已确定通过注册审核的账号,密码错误登录不上。

解决:请与各方单位(子单位或合作单位)协调,是否更改密码。

注意:请各单位及时更改初始密码,保护好各自的账号,并在内部协 调好单位账号的使用。

# 信任站点操作流程

第一步:点击窗口菜单→工具→Internet 选项→安全→可信站点→ 站点→粘贴网址→去掉勾选→关闭界面。

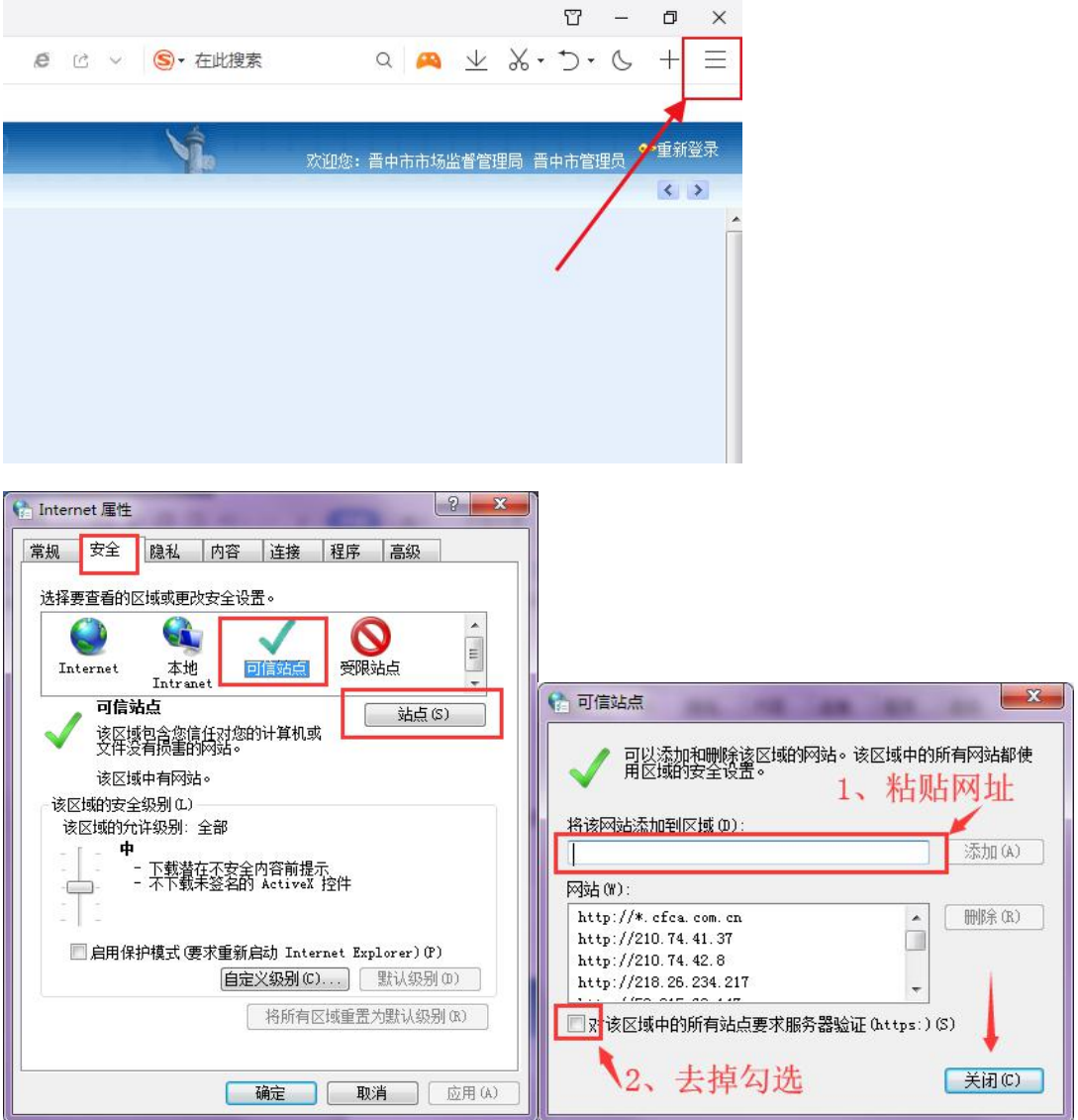

第二步: 在界面击鼠标右键, 弹出菜单, 选择兼容性。后选择"切换 到 IE 内核"或选择"兼容性 I8"。

注意:请使用 360 浏览器,并保证已切换兼容性,各浏览器版本不同设置兼容 性方法不同,可在工具中寻找或百度搜索具体设置方法。